# **BIG-IP® Virtual Edition and Xen Project: Setup**

Version 13.1

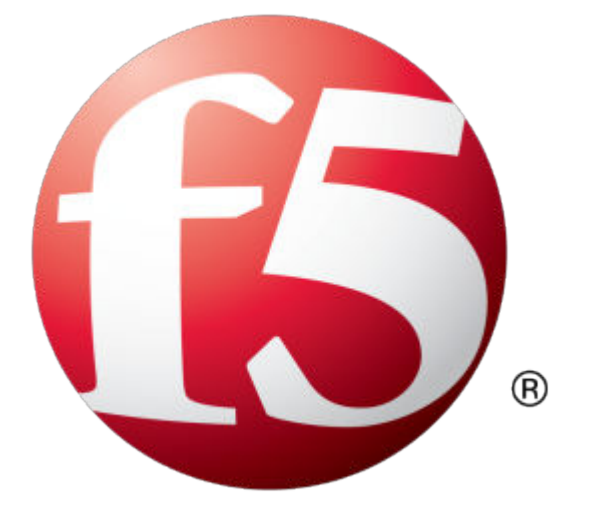

# **Table of Contents**

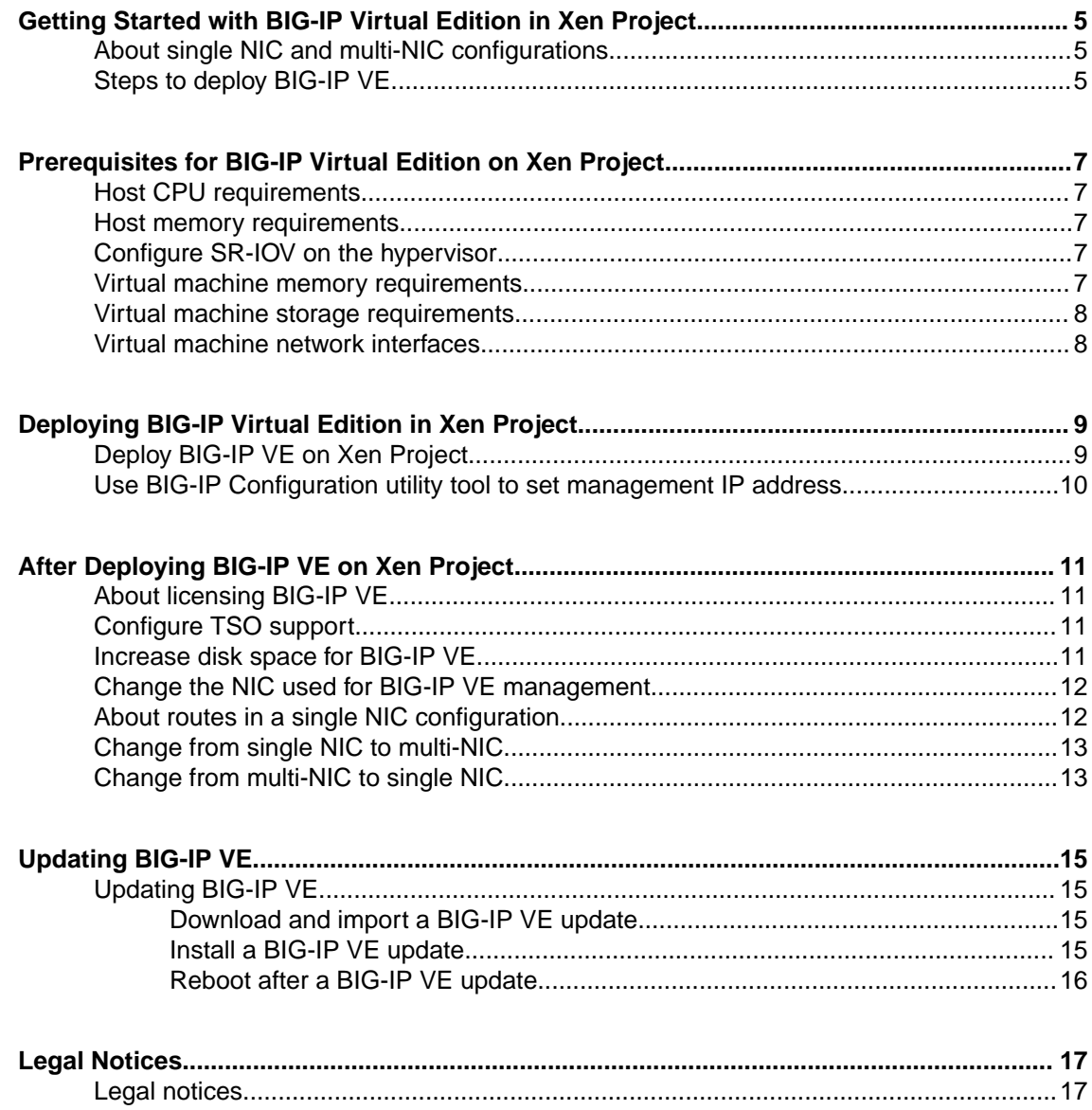

**Table of Contents**

# <span id="page-4-0"></span>**Getting Started with BIG-IP Virtual Edition in Xen Project**

### **About single NIC and multi-NIC configurations**

A typical BIG-IP VE configuration might include four NICs: one for management, one for internal, one for external, and one for high availability.

However, if you want to create a VM for a quick test, you can create a configuration with just one NIC. In this case, BIG-IP VE creates basic networking objects for you.

When BIG-IP VE first boots, it determines the number of active NICs. If BIG-IP VE detects one NIC, then:

- Networking objects (vNIC 1.0, a VLAN named Internal, and an associated self IP address) are created automatically for you.
- The port for the Configuration utility is moved from 443 to 8443.
- High availability (failover) is not supported, but config sync is.
- VLANs must have untagged interfaces.

If BIG-IP VE detects multiple NICs, then you create the networking objects. The port for the Configuration utility remains 443.

You can change the number of NICs after first boot and move from single to multi-NIC and vice versa.

*Note: If there is no DHCP server in your environment and no IP address automatically assigned, then the networking objects will not be created and the port will not be moved.*

### **Steps to deploy BIG-IP VE**

To deploy the BIG-IP<sup>®</sup> Virtual Edition (VE) system on Xen Project, you will perform these tasks.

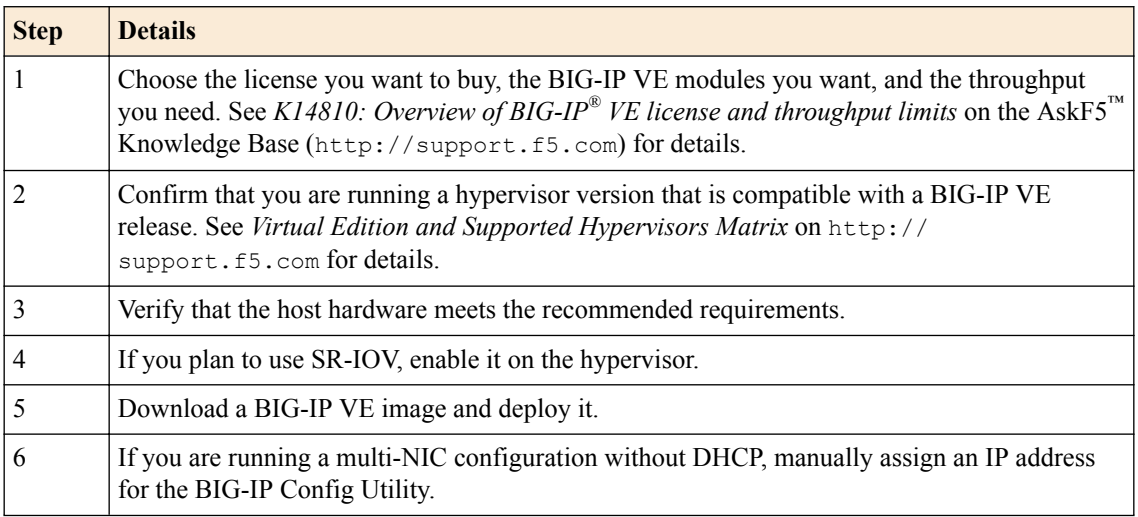

After you complete these tasks, you can log in to the BIG-IP VE system and run the Setup utility to perform basic network configuration.

**Getting Started with BIG-IP Virtual Edition in Xen Project**

# <span id="page-6-0"></span>**Prerequisites for BIG-IP Virtual Edition on Xen Project**

### **Host CPU requirements**

The host hardware CPU must meet the following requirements.

- The CPU must have 64-bit architecture.
- The CPU must have virtualization support (AMD-V or Intel VT-x) enabled.
- The CPU must support a one-to-one, thread-to-defined virtual CPU ratio, or on single-threading architectures, support at least one core per defined virtual CPU.
- If your CPU supports the Advanced Encryption Standard New Instruction (AES-NI), SSL encryption processing on BIG-IP® VE will be faster. Contact your CPU vendor for details about which CPUs provide AES-NI support.

### **Host memory requirements**

The number of licensed TMM cores determines how much memory the host system requires.

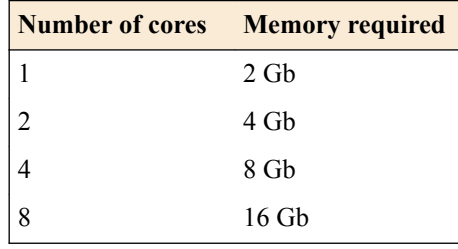

### **Configure SR-IOV on the hypervisor**

To increase performance, you can enable Single Root I/O Virtualization (SR-IOV). You need an SR-IOVcompatible network interface card (NIC) installed and the SR-IOV BIOS must be enabled.

See the Xen Project documentation for details.

To complete SR-IOV configuration, after you deploy BIG-IP<sup>®</sup> VE, you must add three PCI device NICs and map them to your networks.

### **Virtual machine memory requirements**

The guest should have a minimum of 4 GB of RAM for the initial 2 virtual CPUs. For each additional CPU, you should add an additional 2 GB of RAM.

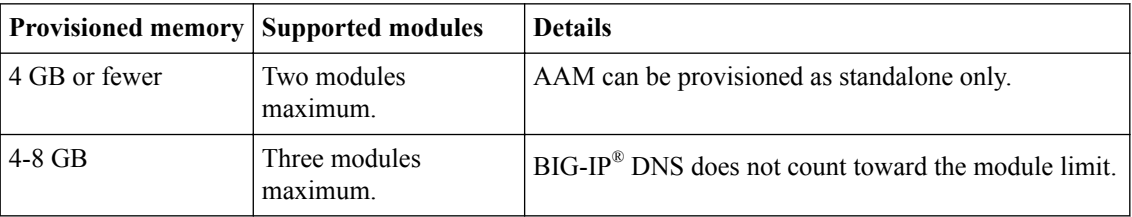

If you license additional modules, you should add memory.

<span id="page-7-0"></span>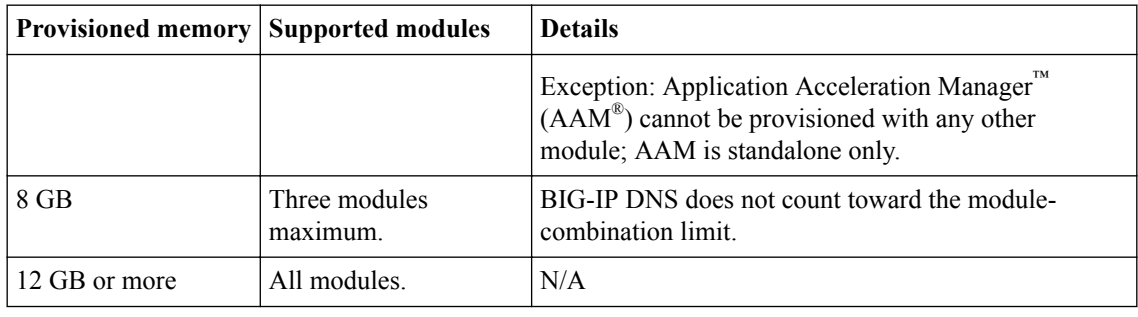

*Important: To achieve licensing performance limits, all allocated memory must be reserved.*

### **Virtual machine storage requirements**

The amount of storage you need depends on the BIG-IP modules you want to use, and whether or not you intend to upgrade.

| <b>Provisioned storage</b> | <b>Supported modules</b>                                                                             | <b>Details</b>                                                                                                    |
|----------------------------|----------------------------------------------------------------------------------------------------|----------------------------------------------------------------------------------------------------|
| 9 GB (LTM 1SLOT)           | Local Traffic Manager <sup>™</sup><br>$(LTM^{\circledR})$ module only; no<br>space for LTM upgrades. | You can increase storage if you need to upgrade<br>LTM or provision additional modules.                                                                                                    |
| 40 GB (LTM)                | LTM module only; space<br>for installing LTM<br>upgrades.                                            | You can increase storage if you decide to provision<br>additional modules. You can also install another<br>instance of LTM on a separate partition.                                                                                 |
| $60$ GB<br>(ALL 1SLOT)     | All modules except Secure<br>Web Gateway (SWG); no<br>space for installing<br>upgrades.              | The Application Acceleration Manager <sup>™</sup> (AAM <sup>®</sup> )<br>module requires 20 GB of additional storage<br>dedicated to AAM. If you are not using AAM, you<br>can remove the datastore disk before starting the<br>VM. |
| 82 GB (ALL)                | All modules except SWG<br>and space for installing<br>upgrades.                                      | The Application Acceleration Manager <sup>™</sup> (AAM <sup>®</sup> )<br>module requires 20 GB of additional storage<br>dedicated to AAM. If you are not using AAM, you<br>can remove the datastore disk before starting the<br>VM. |

*Note: These values apply to BIG-IP VE 13.1.0.2 and later.*

For production environments, virtual disks should be deployed Thick (allocated up front). Thin deployments are acceptable for lab environments.

*Note: To change the disk size after deploying the BIG-IP system, see Increase disk space for BIG-IP VE.*

### **Virtual machine network interfaces**

When you deploy BIG-IP<sup>®</sup> VE, a specific number of virtual network interfaces (vNICs) are available. Each virtual machine can have a maximum of 28 NICs.

# <span id="page-8-0"></span>**Deploying BIG-IP Virtual Edition in Xen Project**

### **Deploy BIG-IP VE on Xen Project**

To deploy BIG-IP® VE in the open source Xen Project environment, you will create and execute a configuration file.

*Important: Do not change the configuration (CPU, RAM, and network adapters) of the Xen Project guest environment with settings less powerful than those recommended and described here.*

- 1. In a browser, open the F5 Downloads page (https://downloads.f5.com) and log in.
- **2.** On the Downloads Overview page, select **Find a Download**.
- **3.** Under Product Line, select **BIG-IP v13.x/Virtual Edition**.
- **4.** Under Name, select **Virtual-Edition**.
- **5.** If the End User Software License is displayed, read it and then click **I Accept**.
- **6.** Download the BIG-IP VE file package ending with  $q \text{cov}{2} \cdot zip$ .
- **7.** Extract the file from the Zip archive and save it where your  $q_{\text{cov2}}$  files reside on the Xen Project server.
- **8.** Use VNC to access the Xen Project server, and then convert the qcow2 image to the raw format necessary for Xen Project. You can use the following syntax to convert the image. # qemu-img convert *<qcow\_file\_name>.qcow2 <raw\_file\_name>.raw*
- **9.** Generate a MAC address for the network interface card associated with the management interface.

*Important: Be sure that the MAC address you create starts with the prefix 00:16:3e:.*

You can use a tool such as MAC Address Generator (http://www.miniwebtool.com/macaddress-generator/) to create this address.

**10.** Use an editor to create a definition file that specifies the required parameters for your VM.

Use the following example to create a configuration file with the parameters and settings you need.

# vi /etc/xen/<config\_file\_name>

```
name = <config file name>
maxmem = 4096memory = 4096vcpus = 2 builder = "hvm"
boot = "c"pae = 1acpi = 1apic = 1hpet = 1 localtime = 0
 on_poweroff = "destroy"
onreboot = "restart"
on<sup>^-</sup>crash = "restart"
sd\overline{1} = 0vnc = 1 vncunused = 1
keymap = "en-us" disk = [ "file:/mnt/xen-bender/bigip/<raw_file_name.raw>,hda,w" ]
```

```
vif = [ "mac=00:16:<mgmt_interface_mac>,bridge=mgmtbr,script=vif-
bridge, type=vif",
                    "mac=00:16:3e:<external_interface_mac>,bridge=ext_bridge,script=vif-
bridge,type=vif",
                    "mac=00:16:3e:<internal_interface_mac>,bridge=int_bridge,script=vif-
bridge,type=vif",]
                     parallel = "none"
                     serial = "pty"
                    #pci = [ 05:10.0', 05:10.1']
```
*Important: The last line of the example shows an optional entry, used for SR-IOV, with the IDs of the PCI external and internal network interface card (NIC). If you use this entry, omit the external and internal bridges specified in the vif section.*

Once you have tested and saved your configuration file, you are ready to create the BIG-IP VE.

- **11.** Run the configuration file using an open source tool such as xm. xm create /etc/xen/<config\_file\_name> If the startup was successful, the console will display text such as: Started domain <config\_file\_name>(id=444).
- **12.** Allow sufficient time for the boot-up process in order to connect to the BIG-IP VE console. # xm console <config\_file\_name>

### **Use BIG-IP Configuration utility tool to set management IP address**

If your network has DHCP, an IP address is automatically assigned to BIG-IP<sup>®</sup> VE during deployment. You can use this address to access the BIG-IP VE Configuration utility or  $t$ msh command-line utility.

If no IP address was assigned, you can assign one by using the BIG-IP Config utility tool.

- **1.** Connect to the virtual machine by using the hypervisor's console.
- **2.** At the login prompt, type root.
- **3.** At the password prompt, type default.
- **4.** Type config and press Enter. The F5 Management Port Setup screen opens.
- **5.** Click **OK**.
- **6.** Select **No** and follow the instructions for manually assigning an IP address and netmask for the management port.

You can use a hypervisor generic statement, such as tmsh show sys management-ip to confirm that the management IP address was set properly.

You can now log into the BIG-IP VE Config utility, and license and provision BIG-IP VE.

# <span id="page-10-0"></span>**After Deploying BIG-IP VE on Xen Project**

### **About licensing BIG-IP VE**

In order to use BIG-IP VE, you must have a license from F5. Starting with BIG-IP VE version 13.1, you can revoke the license from a virtual machine and re-use it on another virtual machine.

From the Configuration utility, to revoke the license, go to **System** > **License** and click **Revoke**.

From tmsh, to revoke the license, run the command tmsh revoke sys license.

This functionality works for BIG-IP VE BYOL only.

### **Configure TSO support**

The TCP Segmentation Offloading (TSO) feature, which includes support for large receive offload (LRO) and Jumbo Frames, is enabled by default.

*Note: You must have the admin user role to enable or disable TSO support.*

- **1.** Use an SSH tool to access the BIG-IP® VE command line.
- **2.** Log in as root.
- **3.** Type tmsh to open the tmsh utility. You will see tmsh at the prompt once the utility is opened.
- **4.** To determine whether TSO support is currently enabled, use the command: show sys db tm.tcpsegmentationoffload
- **5.** To enable support for TSO, use the command: sys db tm.tcpsegmentationoffload enable
- **6.** To disable support for TSO, use the command: sys db tm.tcpsegmentationoffload disable

### **Increase disk space for BIG-IP VE**

Before proceeding with these steps, use Virt Manager to expand the disk size for the BIG-IP<sup>®</sup> VE virtual machine and reboot.

Use the BIG-IP VE tmsh utility to increase the amount of disk space used by the four BIG-IP VE directories:

- /config
- /shared
- /var
- /var/log

*Note: At the time of this release, decreasing the VE disk size is not supported.*

For each directory you want to resize, complete these steps.

- **1.** Use an SSH tool to access the BIG-IP VE tmsh utility.
- **2.** From the command line, log in as root.

<span id="page-11-0"></span>**3.** List the current size of the directories on your disk so you can determine which ones need to be resized.

tmsh show sys disk directory

**4.** Expand the size of the directories in which you need additional space.

tmsh modify sys disk directory <directory name> new-size <new directory size in 1KB blocks>

For example, use tmsh modify sys disk directory /config new-size 3145740 to increase the size of /config directory to 3145740 1KB blocks (or roughly 3,221,237,760 bytes).

**5.** To confirm that the command you just submitted is properly scheduled, you can show the new list of directories again.

tmsh show sys disk directory

**6.** If you change your mind about a submitted size change, you can revoke the size change. tmsh modify sys disk directory /config new-size 0

In this example, the size of the /config directory is left as is, revoking any scheduled size changes. After you submit this sequence of tmsh commands, the directory size changes will be scheduled to occur the next time the BIG-IP VE virtual machine (VM) is rebooted.

The next time the VM running BIG-IP VE reboots, the changes are applied.

### **Change the NIC used for BIG-IP VE management**

By default, management traffic goes through the eth0 NIC and data traffic goes through the other available NICs. If you need to use eth0 for data traffic, you can change the NIC that management traffic goes through.

- **1.** Use SSH to connect to BIG-IP VE.
- **2.** If you need to determine which NICs are available, stop TMM by typing bigstart stop tmm. Then type ip addr to view the list of available NICs.
- **3.** Change the management NIC by typing tmsh modify sys db provision.managementeth value eth1 where eth1 is the NIC you want to use for management. You can use any available NIC.
- **4.** Press Enter.
- **5.** Reboot BIG-IP VE by typing reboot and pressing Enter.

When BIG-IP VE is running again, you can use eth0 for data.

*Note: If the subnet associated with the management NIC does not have DHCP, you must assign a new IP address by using the BIG-IP Configuration utility tool.*

### **About routes in a single NIC configuration**

If you want to configure a static route that relies on a gateway in the same subnet as the self IP address, you must first disable the setting that enforces single NIC setup:

modify sys db provision.1nicautoconfig value disable

Confirm that the value is correct by typing list sys db provision. Inicautoconfig.

The return value should be disable.

If you do not change this value, any time you reboot BIG-IP VE, the manually-configured static route will cause validation errors during load sys config.

### <span id="page-12-0"></span>**Change from single NIC to multi-NIC**

When you initially boot BIG-IP VE, if it recognized only one NIC, then some network configuration was done automatically. If you want to use more than one NIC, complete the following steps.

- **1.** Use an SSH tool to connect to BIG-IP VE.
- **2.** Return to the default configuration.

tmsh load sys config default

**3.** Save the changes.

```
tmsh save sys config
```
**4.** Set a database variable so that the number of NICs will be recognized on reboot.

setdb provision.1nic enable

**5.** Reboot BIG-IP VE.

reboot

When the BIG-IP VE instance is up and running, multiple NICs will be recognized and you can begin configuring BIG-IP VE.

### **Change from multi-NIC to single NIC**

If you have a BIG-IP VE configuration with multiple NICs, you can simplify the configuration to have only one NIC. When you boot the BIG-IP VE and only one NIC is recognized, some networking objects are created automatically for you.

- **1.** Use an SSH tool to connect to BIG-IP VE.
- **2.** Return to the default configuration of BIG-IP VE.

tmsh load sys config default

**3.** Save the changes.

tmsh save sys config

**4.** Set a database variable so that the number of NICs will be recognized on reboot.

setdb provision. Inic forced enable

**5.** Reboot BIG-IP VE.

reboot

When the BIG-IP VE instance is up and running, it will have a single NIC and related network objects will be created.

**After Deploying BIG-IP VE on Xen Project**

# <span id="page-14-0"></span>**Updating BIG-IP VE**

### **Updating BIG-IP VE**

You do not need to reinstall BIG-IP<sup>®</sup> VE in order to install updates. You can use the Software Management tool in the Configuration utility, or you can upgrade the software from the command line.

To update BIG-IP VE, you will:

- **1.** Download the ISO and MD5 files.
- **2.** Install the downloaded files to an inactive boot location.
- **3.** Boot the BIG-IP VE to the new boot location.

#### **Download and import a BIG-IP VE update**

To install an update, BIG-IP software needs access to the ISO file. If the update is a hotfix, you need the ISO files for both the base version and the hotfix.

- **1.** In a browser, open the F5® Downloads page (https://downloads.f5.com).
- **2.** Download the version's base ISO file and its associated MD5 checksum file.
- **3.** Download the update ISO file and its associated MD5 checksum file.

*Important: Before you perform the installation, you should test the integrity of the ISO files to verify that you have downloaded clean copies. Use an MD5 verification program to ensure that the downloaded ISO files' checksums match the values in their corresponding MD5 files.*

- **4.** In the BIG-IP VE user interface, on the Main tab, click **System** > **Software Management** > **Image List** > **Import**.
- **5.** Click **Browse** to navigate to the downloaded base level installation file.
- **6.** When the image name appears in the **Software Image** field, click **Import** to begin the operation.

*Important: Do not navigate away from this screen before the operation is done.*

When the import is complete, the Import page closes and the downloaded base image displays as an available image.

- **7.** Click the Hotfix List tab.
- **8.** At the right side of the screen, click **Import**.
- **9.** Click **Browse** to navigate to the downloaded hotfix installation file.
- **10.** When the image name appears in the **Software Image** field, click **Import** to begin the operation.

*Important: Do not navigate away from this screen before the operation is done.*

When the import is complete, the Import page closes and the downloaded hotfix displays in the list of available images.

You can now install the downloaded update.

### **Install a BIG-IP VE update**

After you download and import the software installation image, you can initiate the installation operation. There are three boot locations on which you can install images on the BIG-IP® system. The process for installing a hotfix or a base version is essentially the same.

- <span id="page-15-0"></span>**1.** On the Main tab, click **System** > **Software Management**. The Software Management Image List screen opens.
- **2.** In the Available Images area, select the software image you want to install and click **Install**. The Install Software Image popup screen opens.
- **3.** Select the disk you want to install the image on, and then type or select a volume name, and click **Install**.

The upgrade process installs the software on the inactive disk location that you specify. This process usually takes between three and ten minutes.

*Tip: If there is a problem during installation, you can use log messages to troubleshoot a solution. The system stores the installation log file as /var/log/liveinstall.log.*

The software image is installed.

When the installation operation is complete, you can safely reboot the newly installed volume or partition.

#### **Reboot after a BIG-IP VE update**

When the installation operation is complete, you can safely reboot into the newly installed volume or partition.

- **1.** On the Main tab, click **System** > **Software Management**. The Software Management Image List screen opens.
- **2.** On the menu bar, click **Boot Locations**. The Boot Locations screen opens.
- **3.** In the Boot Location column, click the link representing the boot location you want to activate. The properties screen for the boot location opens.
- **4.** Click **Activate**. A confirmation screen opens.
- **5.** Click **OK** to initiate the reboot operation. The system presents progress messages during the restart operation.

When the BIG-IP<sup>®</sup> VE system reboot is complete, the system presents the login screen. To configure the system, log in using an account that has administrative permissions.

# <span id="page-16-0"></span>**Legal Notices**

### **Legal notices**

#### **Publication Date**

This document was published on August 10, 2018.

#### **Publication Number**

MAN-0472-07

#### **Copyright**

Copyright © 2018, F5 Networks, Inc. All rights reserved.

F5 Networks, Inc. (F5) believes the information it furnishes to be accurate and reliable. However, F5 assumes no responsibility for the use of this information, nor any infringement of patents or other rights of third parties which may result from its use. No license is granted by implication or otherwise under any patent, copyright, or other intellectual property right of F5 except as specifically described by applicable user licenses. F5 reserves the right to change specifications at any time without notice.

#### **Trademarks**

For a current list of F5 trademarks and service marks, see *[http://www.f5.com/about/guidelines-policies/](http://www.f5.com/about/guidelines-policies/trademarks/) [trademarks](http://www.f5.com/about/guidelines-policies/trademarks/)*.

All other product and company names herein may be trademarks of their respective owners.

#### **Patents**

This product may be protected by one or more patents indicated at: *[https://f5.com/about-us/policies/](https://f5.com/about-us/policies/patents) [patents](https://f5.com/about-us/policies/patents)*.

#### **Export Regulation Notice**

This product may include cryptographic software. Under the Export Administration Act, the United States government may consider it a criminal offense to export this product from the United States.

**Legal Notices**

# **Index**

### **B**

BIG-IP VE deploying in Xen Project [9](#page-8-0) BIG-IP Virtual Edition updating [15](#page-14-0)

# **C**

Configuration utility tool [10](#page-9-0)

### **D**

deployment overview [5](#page-4-0) disk size, See virtual disk size downloads and importing update [15](#page-14-0) of ISO base file [15](#page-14-0) of ISO update file [15](#page-14-0)

## **E**

eth0 changing [12](#page-11-0)

### **G**

guest memory [7](#page-6-0)

### **H**

hypervisor configuring for SR-IOV [7](#page-6-0) configuring for TSO [11](#page-10-0)

### **I**

installation rebooting after [16](#page-15-0) installation operation [15](#page-14-0) ISO file and location on virtual machine [15](#page-14-0) downloading [15](#page-14-0) downloading base file [15](#page-14-0) downloading update file [15](#page-14-0)

### **L**

licensing BIG-IP VE [11](#page-10-0) log file and location [15](#page-14-0) and media speed messages [15](#page-14-0) log in after updating [16](#page-15-0)

### **M**

management accessing different port [12](#page-11-0) memory guest [7](#page-6-0) multi-NIC [13](#page-12-0) multiple NIC configuration [5](#page-4-0)

### **R**

reboot operation after updating [16](#page-15-0)

### **S**

single nic routes [12](#page-11-0) single NIC [13](#page-12-0) single NIC configuration [5](#page-4-0) SR-IOV configuring hypervisor for [7](#page-6-0) system update procedure [15](#page-14-0)

### **T**

task list for updating on virtual machine [15](#page-14-0) TSO support configuring hypervisor for [11](#page-10-0)

### **U**

update downloading and importing [15](#page-14-0) installing [15](#page-14-0)

# **V**

virtual disk size extending [11](#page-10-0) increasing [11](#page-10-0)

### **X**

Xen Project virtual machine creating [9](#page-8-0)

**Index**